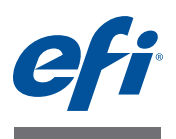

# 安装指南 带有 **Fiery** 扩展应用程序 **4.1** 的 **Command WorkStation 5.5**

## 关于 **Fiery** 扩展应用程序

Fiery 扩展应用程序 (FEA) 4.1 是一个适用于 Fiery 打印控制器的包含下列各项的应用 程序包:

- Command WorkStation 5.5
- Fiery Hot Folders
- Fiery Remote Scan
- Fiery Software Manager

所有 Fiery 扩展应用程序 (FEA) 的安装都会自动安装 Fiery Software Manager。其将指 导您完成 Fiery 应用程序的首次安装和 Fiery 应用程序的更新。有关详细信息, 请参 见第 4 页上的 "[Fiery Software Manager](#page-3-0)"。

## **Command WorkStation** 的新功能

有关 Command WorkStation 的新功能和更新功能的详细信息,请访问 <http://w3.efi.com/ Fiery/Products/CWS5>。

## <span id="page-0-0"></span>**Fiery Bridge** 发生了什么改变?

Fiery Bridge 是一款仅支持 Windows 的应用程序, 因此不再纳入 Fiery 扩展应用程序 (FEA) 包中。其已经被 Fiery Remote Scan 中的文件夹映射功能取代。已安装的 Fiery Bridge 将自动卸载。

如果您有 Fiery Bridge 并为至少一个 Fiery 打印控制器进行了配置, 则会保存 Fiery Bridge 设定, 以备今后在 Fiery Remote Scan 中使用(例如, Fiery 打印控制器的连接 和保存的用户名)。安装完成之后, Fiery Remote Scan 将自动使用这些保存的设定。

 $\lceil$  ?

有关文件夹映射的详细信息,请参见 "Fiery Remote Scan 帮助"。

### 安装带有 **Fiery** 扩展应用程序的 **Command WorkStation**

您可以在下列各项上安装带有 Fiery 扩展应用程序 (FEA) 的 Command WorkStation

**•** 基于服务器的 **Fiery** 打印控制器 (**System 9** 或更高版本)

您无法在基于 Linux 的嵌入式 Fiery 打印控制器上直接安装 FEA。

如果您不确定 Fiery 打印控制器上安装了哪些系统软件,请参见第 2 页上的"确 定 Fiery [打印控制器的系统软件版本"。](#page-1-0)

#### **•** 受支持的 **Windows** 和 **Mac OS** 用户计算机

有关详细信息,请参见 《配置和设置》。

在安装有此版本 FEA 的用户计算机中, 您可以连接到基于服务器的 Fiery 打印控制 器 (**System 8** 版本 **2** 或更高版本)。

#### <span id="page-1-0"></span>确定 **FIERY** 打印控制器的系统软件版本

执行以下操作之一:

- 在 Command WorkStation 中,连接到 Fiery 打印控制器。单击 "设备中心"。
- 打印 Fiery 打印控制器的 "配置"页。请参见 "服务器信息" > "软件"。

#### 更新 **FIERY** 打印控制器上带有 **FEA** 的 **COMMAND WORKSTATION**

重要提示

FEA 作为系统软件安装流程的一部分从用户软件 DVD 安装到 Fiery 打印控制器上。 在继续之前请勿卸载 Command WorkStation 或 FEA 应用程序。否则,此安装将失 败。必须先安装早期版本的 FEA 才能继续。

此安装过程中会自动卸载 Fiery Bridge(如果检测到)。有关详细信息,请参见第 1 [页](#page-0-0) 上的 "Fiery Bridge [发生了什么改变?"。](#page-0-0)

**1** 在 **Fiery** 打印控制器上,进入 **[www.efi.com/cws5](http://www.efi.com/cws5)**。单击 "立即下载"。

根据配置的不同,可通过 Fiery 高级控制器界面 (FACI)、显示器或远程桌面访问 Fiery 打印控制器。

- **2** 输入您的信息。单击 "提交"。
- 3 单击下载按钮,将 .exe 文件保存到计算机, 然后双击该文件。

此时 Fiery Software Manager 将开始安装并打开。有关 Fiery Software Manager 的详细信 息,请参见第 4 页上的 "[Fiery Software Manager](#page-3-0)"。

**4** 在 **Fiery Software Manager** 中,单击 "下载"。按照屏幕说明安装 **Fiery** 应用程序。

#### 在 **WINDOWS** 计算机上安装带有 **FEA** 的 **COMMAND WORKSTATION**

重要提示

如果已安装早期版本的带有 FEA 的 Command WorkStation,不需要在继续之前卸载 它。

此安装过程中会自动卸载 Fiery Bridge (如果检测到)。有关详细信息, 请参见第1[页](#page-0-0) 上的 "Fiery Bridge [发生了什么改变?"。](#page-0-0)

- **1** 在 **Windows** 计算机上,进入 **[www.efi.com/cws5](http://www.efi.com/cws5)**。单击 "立即下载"。
- **2** 输入您的信息。单击 "提交"。
- **3** 单击针对 **Windows** 的相应下载按钮,将 **.exe** 文件保存到计算机,然后双击该文件。

此时 Fiery Software Manager 将开始安装并打开。有关 Fiery Software Manager 的详细信 息,请参见第 4 页上的 "[Fiery Software Manager](#page-3-0)"。

**4** 在 **Fiery Software Manager** 中,单击 "下载"。按照屏幕说明安装 **Fiery** 应用程序。

在 **MAC OS** 计算机上安装带有 **FEA** 的 **COMMAND WORKSTATION**

- **1** 在 **Mac OS** 计算机上,进入 **[www.efi.com/cws5](http://www.efi.com/cws5)**。单击 "立即下载"。
- **2** 输入您的信息。单击 "提交"。
- 3 单击针对 Mac OS 的相应下载按钮,将 .dmg 文件保存到计算机,然后双击该文件。

此时 Fiery Software Manager 将开始安装并打开。有关 Fiery Software Manager 的详细信 息,请参见第 4 页上的 "[Fiery Software Manager](#page-3-0)"。

**4** 在 **Fiery Software Manager** 中,单击 "下载"。按照屏幕说明安装 **Fiery** 应用程序。

### <span id="page-3-0"></span>**Fiery Software Manager**

所有 Fiery 扩展应用程序 (FEA) 的安装都会自动安装 Fiery Software Manager。其将指 导您完成 Fiery 应用程序的首次安装和 Fiery 应用程序的更新。

使用 Fiery Software Manager 执行以下操作:

- 管理 Fiery 应用程序的首次安装
- 接收有关 Fiery 应用程序可用更新的通知

默认情况下, Fiery Software Manager 被设置为"登录时启动"(请参见"预置"), 以提供有关最新更新的通知。

• 管理 Fiery 应用程序的更新 (手动或自动)

选择"自动下载更新"之后, Fiery Software Manager 将检查更新并自动下载(请 参见 "预置")。

• 移除 Fiery 应用程序

有关预置的详细信息,请参见第 5 页上的 "设置 [Fiery Software Manager](#page-4-0) 预置"。

#### 受支持的语言

Fiery Software Manager 有英语、法语、意大利语、德语、西班牙语、巴西葡萄牙语、 荷兰语、日语和简体中文版本。如果计算机的操作系统为其他语言版本, Fiery Software Manager 将以英语显示。

#### 卸载 **Fiery Software Manager**

在 Windows 中,要卸载 Fiery Software Manager,必须卸载整个 Fiery 扩展应用程序 (FEA) 4.1 包。在控制面板中使用 Fiery Software Uninstaller。

#### 打开 **FIERY SOFTWARE MANAGER**

- **1** 执行以下操作之一:
	- 在 Windows 上:在任务栏中,双击 Fiery Software Manager 图标。
	- 在 Mac OS 上: 在菜单栏中, 双击 Fiery Software Manager 图标。
- **2** 如果需要,接受许可证协议。

#### 移除应用程序或安装更新

- **1** 如果需要,接受许可证协议。
- **2** 打开 **Fiery Software Manager**。单击 "管理"。

此时将出现 Fiery Software Uninstaller。

- **3** 在 **Fiery Software Installer** 中,执行以下一项或多项操作:
	- 移除应用程序: 要移除应用程序, 清除复选框。
	- 安装应用程序: 要安装应用程序, 选择其复选框。
- **4** 按照屏幕说明进行操作。

此流程结束时仅安装[步骤](#page-4-1) 4 中选择的应用程序。

#### <span id="page-4-1"></span>检查更新

- **1** 如果需要,接受许可证协议。
- **2** 打开 **Fiery Software Manager**。单击 "检查更新"。

此时将显示有关可用更新的信息。

展开/折叠应用程序包中所含内容的列表,单击应用程序包旁的箭头。

**3** 按照屏幕说明进行操作。

#### <span id="page-4-0"></span>设置 **FIERY SOFTWARE MANAGER** 预置

- **1** 如果需要,接受许可证协议。
- **2** 右键单击 **Fiery Software Manager** 图标。在快捷菜单中,单击 "预置"。
- **3** 根据需要,选择或清除以下设定:
	- 登录时启动 (默认)
	- 自动下载更新

## 将 **Fiery** 应用程序连接到 **Fiery** 打印控制器

第一次启动 Fiery 应用程序时,系统会提示您配置 Fiery 打印控制器的连接。Fiery 打 印控制器或网络如有任何更改(如更改服务器名称或 IP 地址), 您也可以编辑该配 置。

#### 开始之前

#### **•** 打印 **Fiery** 打印控制器的 "配置"页。

有关打印 "配置"页的操作说明,请参见用户文档集的 《配置和设置》部分。

配置连接时, Fiery 打印控制器的 "配置"页包含所需的信息,如 Fiery 打印控制器 的 IP 地址。确保 Fiery 打印控制器已经在网络的域名服务器 (DNS) 中注册。有关详 细信息,请与您的网络管理员联系。

#### <span id="page-5-0"></span>将 **FIERY** 应用程序连接到 **FIERY** 打印控制器

- **1** 启动应用程序 (例如, **Command WorkStation** 或 **Fiery Remote Scan**)。
- **2** 在 "连接到服务器"对话框中,执行以下任一操作:
	- 输入Fiery 打印控制器的 IP 地址或 DNS 名称。
	- 使用搜索功能 | 4 | 搜索、选择和添加 Fiery 打印控制器。您可以按 IP 地址范围、 IP 地址和子网掩码进行搜索,或进行自动搜索。

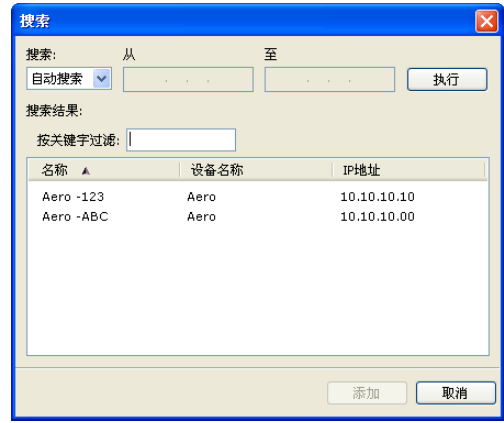

注意: 如果您保存了先前安装的设定, 可能会首先显示"搜索"对话框。

- **3** 单击 "连接"。
- **4** 如果出现提示,则登录。

如果需要密码,向管理员寻求帮助。有关设置密码和 Fiery 打印控制器的默认管理员 密码的信息,请参见 《配置和设置》。

有关管理和连接其他 Fiery 打印控制器的信息,请参见应用程序的 "帮助"。

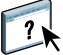

#### 将 **FIERY HOT FOLDERS** 连接到 **FIERY** 打印控制器

- **1** 启动 **Fiery Hot Folders**。
- **2** 在 "**Hot Folder** 设定"对话框中,输入文件夹名称 (必填)和说明 (可选)。

如果没有自动显示此对话框,则单击 "新建"。

- **3** 单击 "浏览"以指定 **Hot Folder** 的位置 (例如,桌面)。
- **4** 单击 "选择"以连接到 **Fiery** 打印控制器。

此时将出现"连接到服务器"对话框。这是 Fiery 应用程序的标准对话框,无论应 用程序如何,运行方式都相同。有关如何使用它的详细信息,请参见第 6 [页上的](#page-5-0) "将 Fiery [应用程序连接到](#page-5-0) Fiery 打印控制器"。

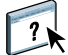

#### **5** 单击 "确定"。

有关 Fiery Hot Folders 的详细信息,请参见 "Fiery Hot Folders 帮助"。